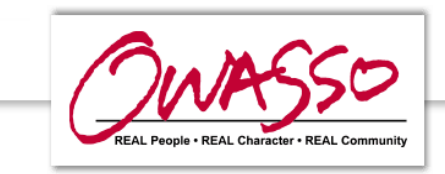

This document will help you register your monitored alarm with the City of Owasso False Alarm Reduction Program and make payments.

Use the website address: <https://owasso.alarmreg.com/>

#### **Register an Alarm Online**

Enter your email address in the form on the left and click 'Register'.

The system will send a password to your email. Check your spam or junk mail folders if you do not see it within 10 minutes.

If you have not received the password within an hour, call or email the support desk at 734-619-0550. You may also receive faster and after hours support by emailing [support@alarmsupport.org](mailto:support@alarmsupport.org)

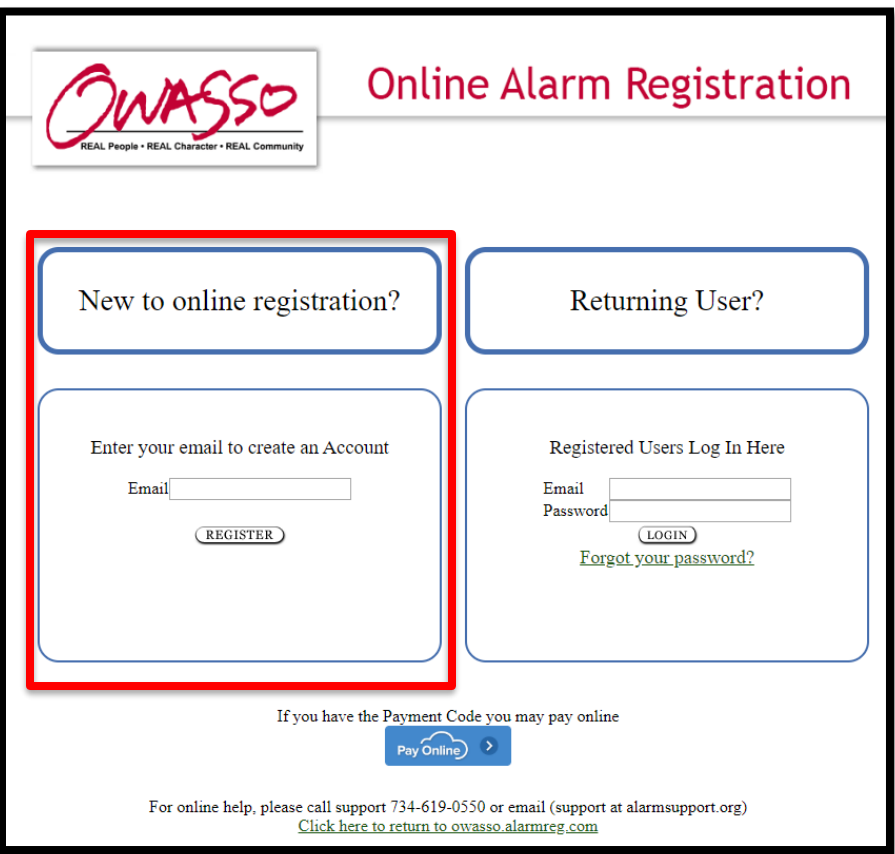

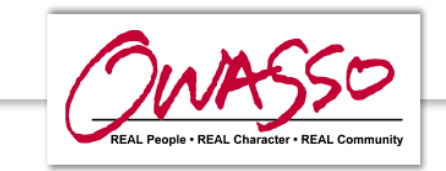

Copy the password from the email and return to the website. Enter your email address and paste the password *in the form on the right*, and click 'Login'.

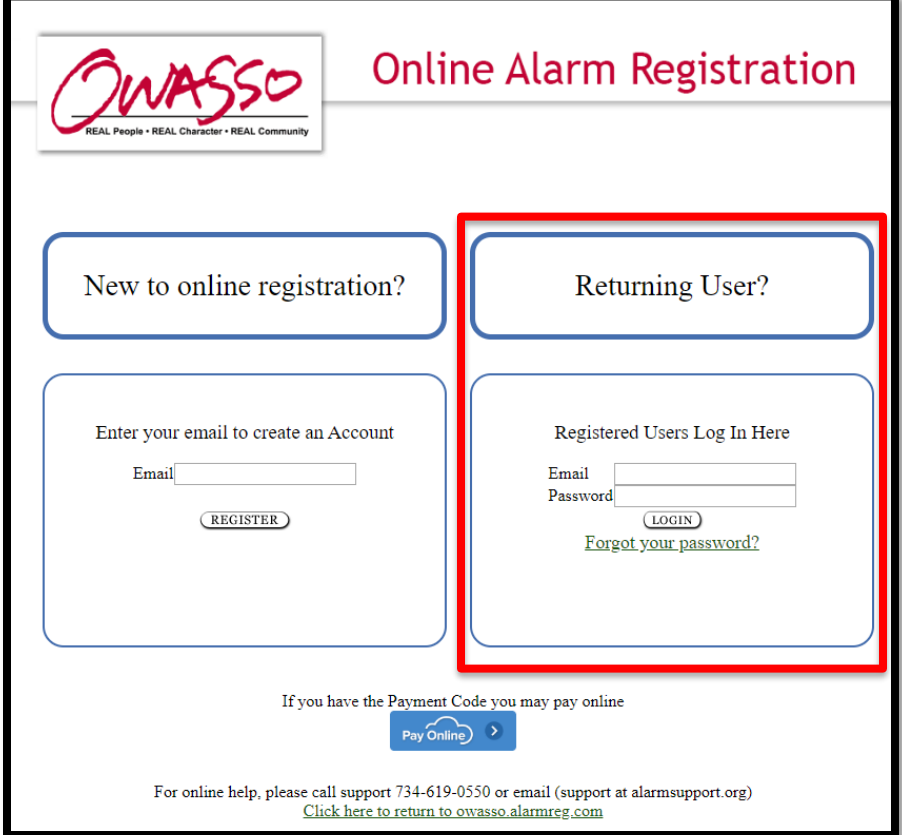

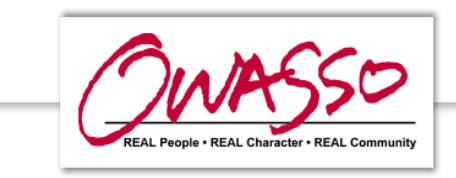

When you are logged in, enter your account information and click 'Submit' at the top or bottom of the form. Make sure to check all the required fields before clicking 'Submit'.

Once you click 'Submit', you will be taken to the payment screen to pay the fee by credit card.

Once you submit your registration, you will be unable to change this information until after your registration has been processed.

After your registration is processed you can make any changes and re-submit if desired.

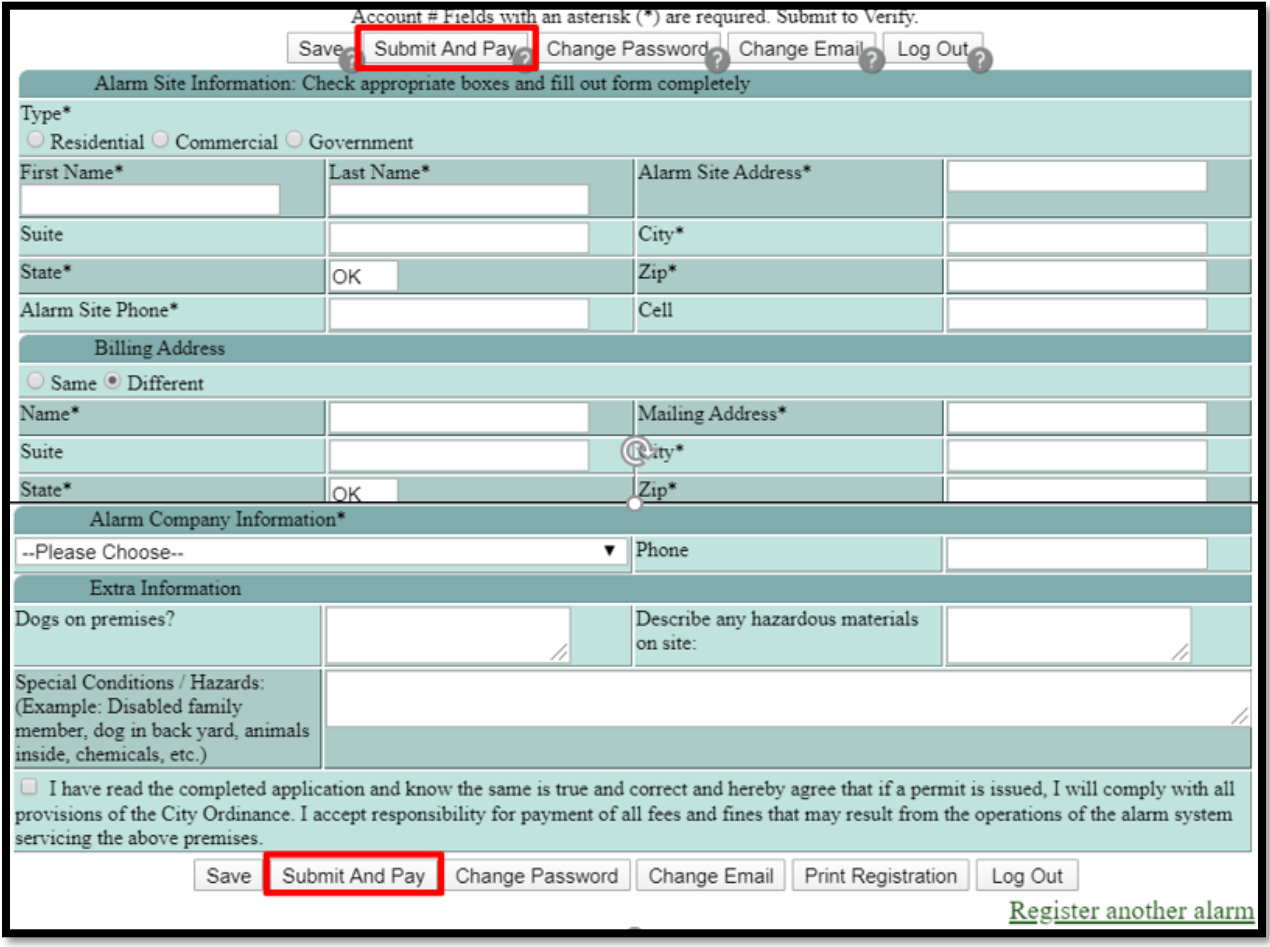

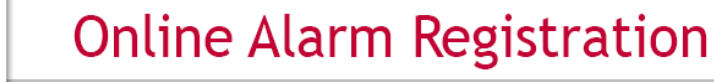

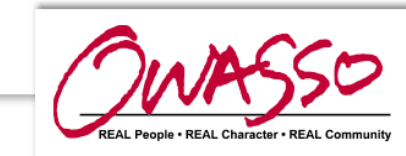

## **Processed Registration**

Once your account registration is processed, the site will allow you to update account information. Enter new or changed information and click 'Submit'.

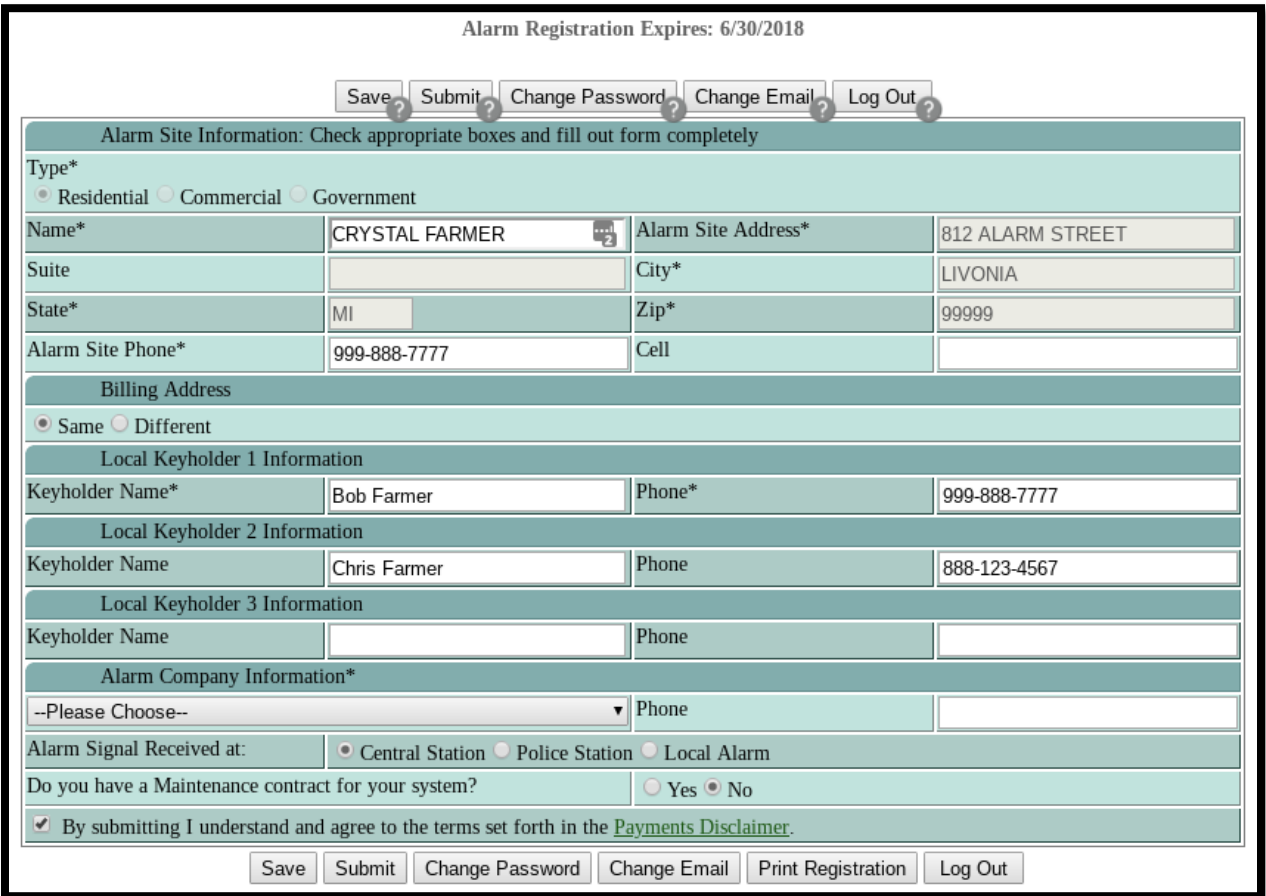

**Note:** In some cases when you log back into your online registration, the alarm company will not appear on the form.

If you need to re-submit for any reason, you will need to choose your alarm company again.

DO NOT WORRY if the alarm company phone number that appears is not the same as the one you have.

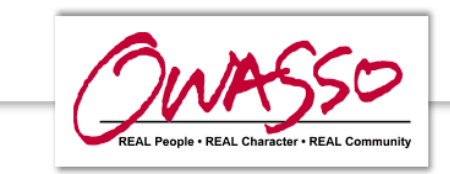

## **Registering Additional Alarms**

If you have more than one alarm location click 'Register another alarm' at the bottom of the page.

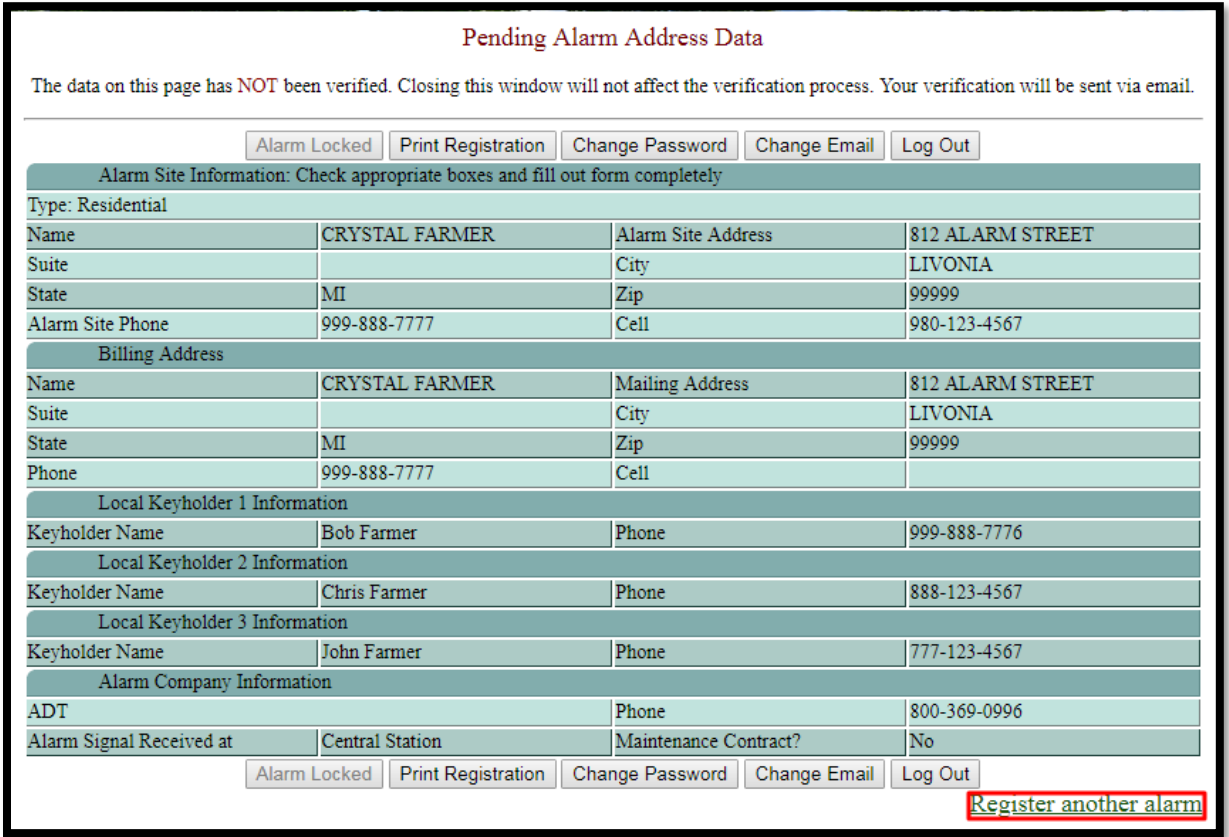

The next page will show alarms registered to that account. Click 'Register another alarm' again.

Follow the same process to register the alarm.

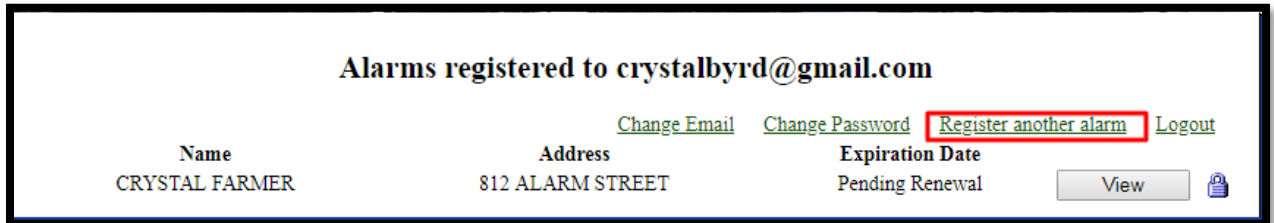

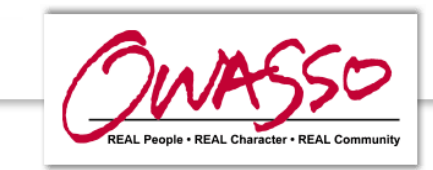

## **Changing Email Address or Password**

You can change your email or password by logging into the registration system and then clicking 'Change Email' or 'Change Password'. It is highly recommended to change your password for security.

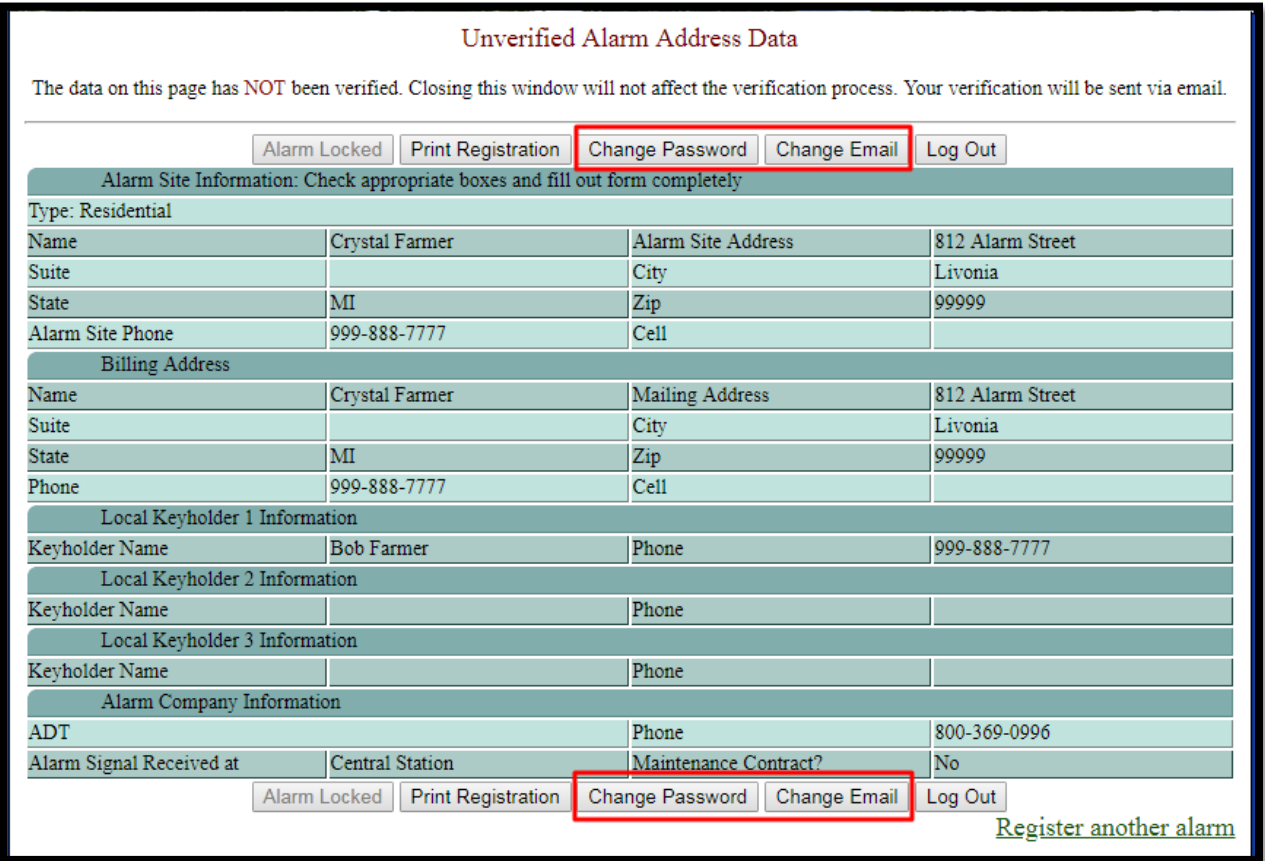

To change your password, enter your current password and the new password twice.

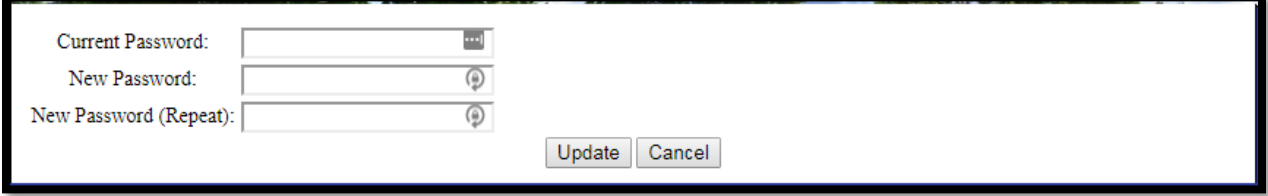

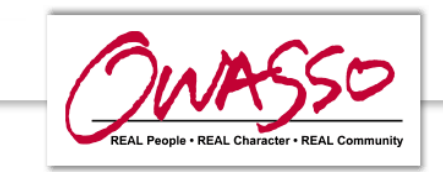

If you forget your password, click 'Forgot Your Password' on the login screen. The system will email a new password to you. Use that password to log in, and then change your password for security.

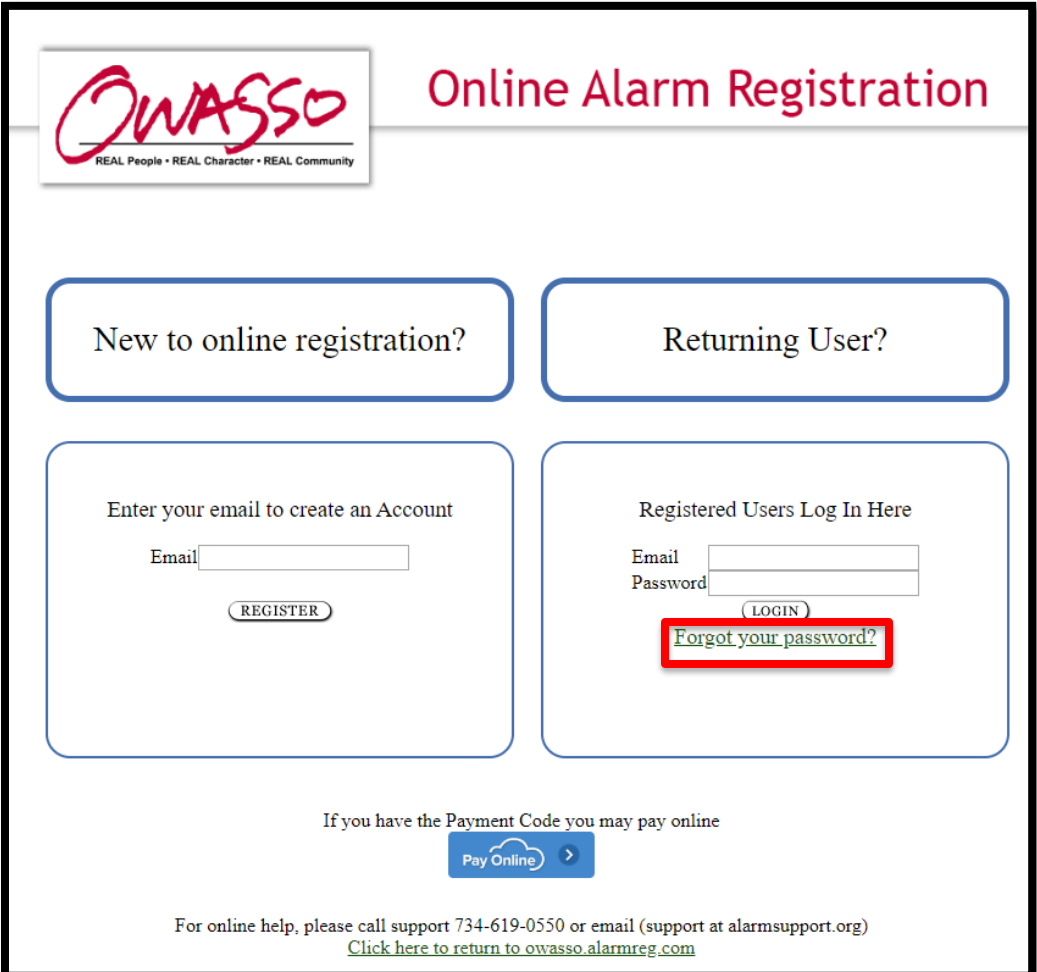

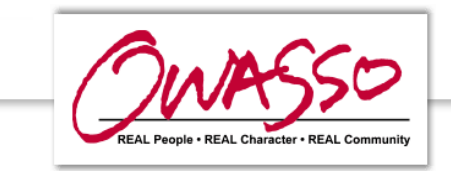

# **Making an Invoice Payment**

Click 'Pay Online' and follow the instructions that follow on screen.

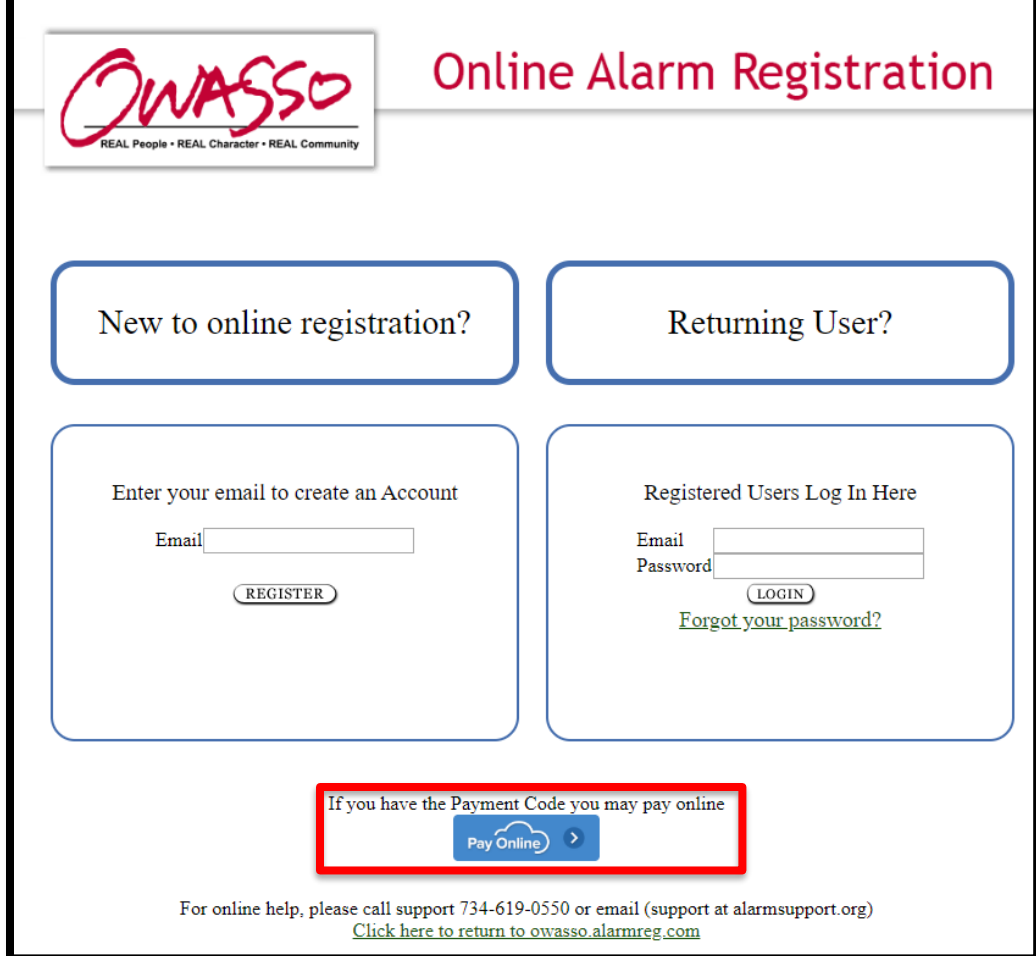